## **Программное обеспечение "ВесыСофт: Весовой терминал 2.0". Создание и редактирование динамического рабочего стола**

Рабочее место пользователя конфигурации «**ВесыСофт: Весовой терминал 2.0**» представляет собой один или несколько динамических рабочих столов. Особенность динамического рабочего стола заключается в возможности добавить на рабочий стол нужный набор компонентов: **весовые индикаторы**, **камеры**, **журналы**, и расположить эти компоненты в любом порядке. Список всех сконфигурированных динамических рабочих столов хранится в журнале рабочих столов.

## **Создание и редактирование динамического рабочего стола**

1. Откройте раздел **Администрирование** → **Открыть журнал рабочих столов**

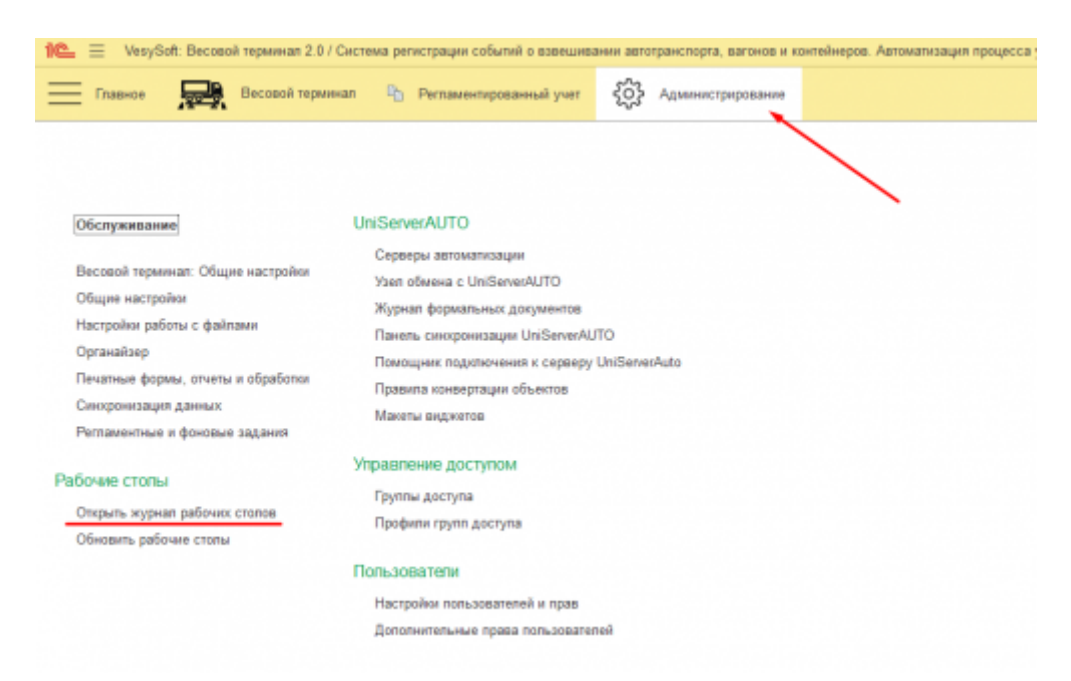

2. Для того, чтобы создать новый рабочий стол нажмите **Создать**, для того, чтобы редактировать существующий рабочий стол - выберите нужный рабочий стол в таблице и нажмите **Изменить**. Откроется окно добавления/редактирования динамического рабочего стола:

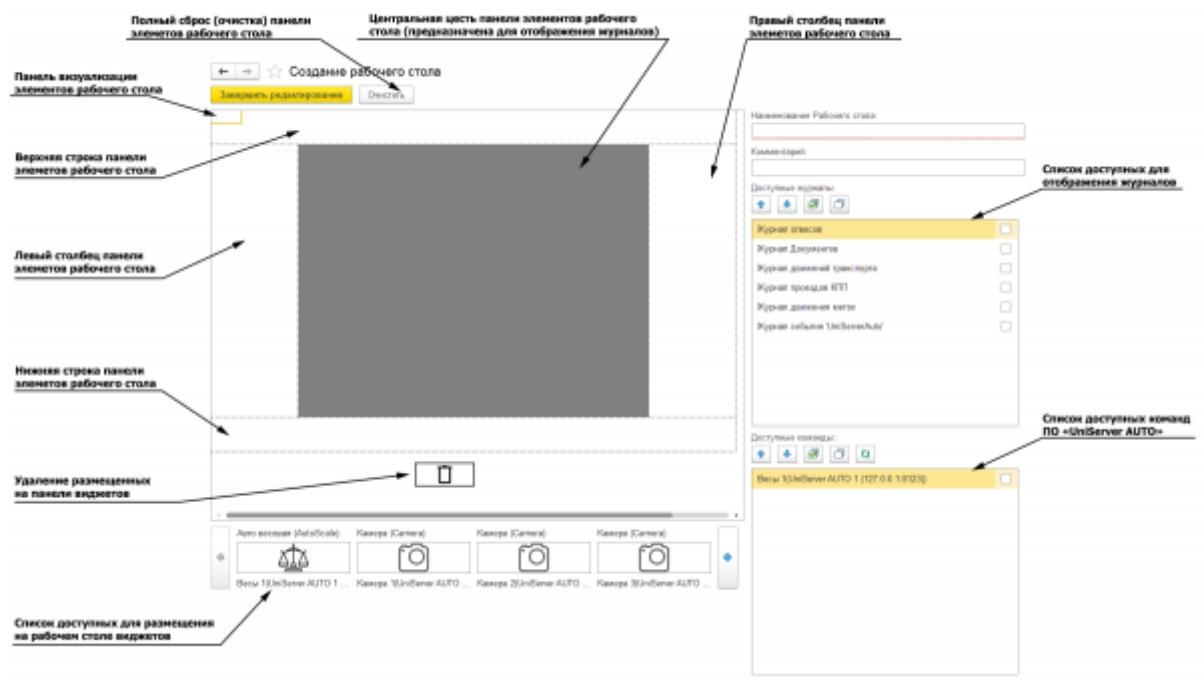

На верхней и нижней строке панели виджеты можно разместить в три строки, на левом и правом столбце панели виджеты можно разместить в два столбца.

Добавление, перемещение и удаление виджетов осуществляется по принципу **Drag-anddrop**. Для того, чтобы разместить виджет на рабочем столе необходимо перетащить его из списка доступных виджетов в нужную стоку или столбец панели визуализации рабочего стола.

Если требуется удалить элемент с рабочего стола, его нужно перетащить на иконку «Корзина». Для того, чтобы на рабочем столе отображался нужный журнал, необходимо отметить его в списке **Доступные журналы**. Не отмеченные в списке доступных журналов журналы на рабочем столе отображаться не будут.

- 3. Укажите наименование рабочего стола. Также (если требуется) укажите комментарий.
- 4. Разместите на панели визуализации необходимые виджеты.
- 5. Выберите из списка доступных журналов журналы, которые нужно отображать на этом рабочем столе.
- 6. Если на данном рабочем столе предполагается производить взвешивания, верите нужные весы (можно несколько) в списке **Доступные команды**.

На данном этапе настройка рабочего стола для весовщика может выглядеть следующим образом:

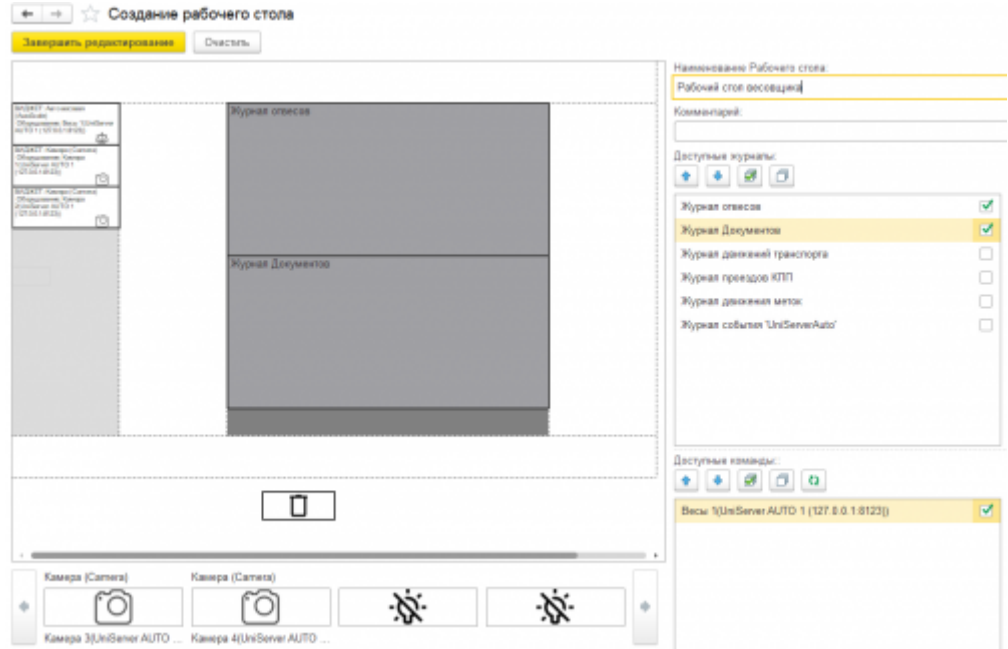

- 7. После завершения компоновки и задания параметров рабочего стола нажмите **Завершить редактирование**
- 8. Далее необходимо добавить нужному пользователю созданный рабочий стол. Для этого заходим «**Администрирование**» → «**Настройки пользователей и прав**»

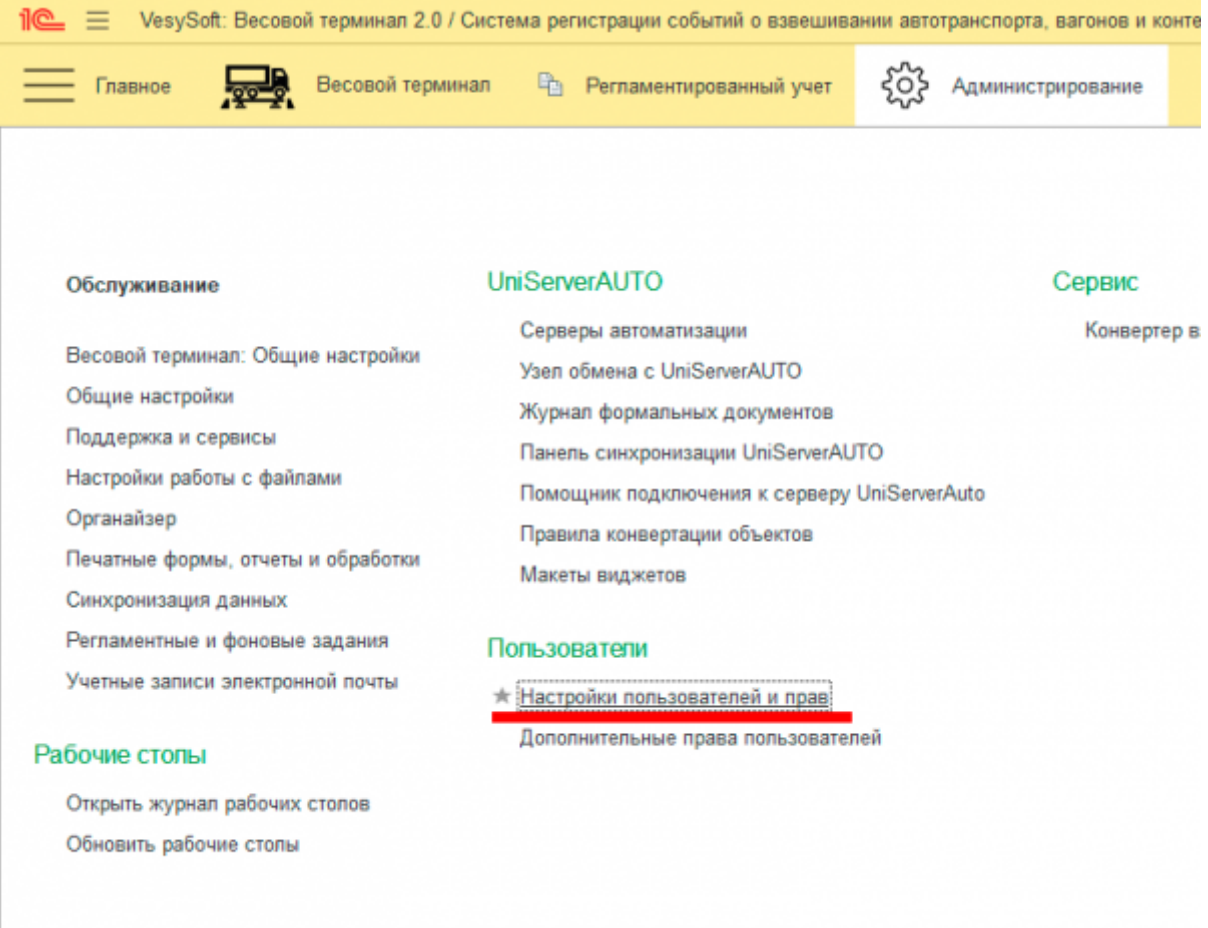

9. Выбираем «**Пользователи**»

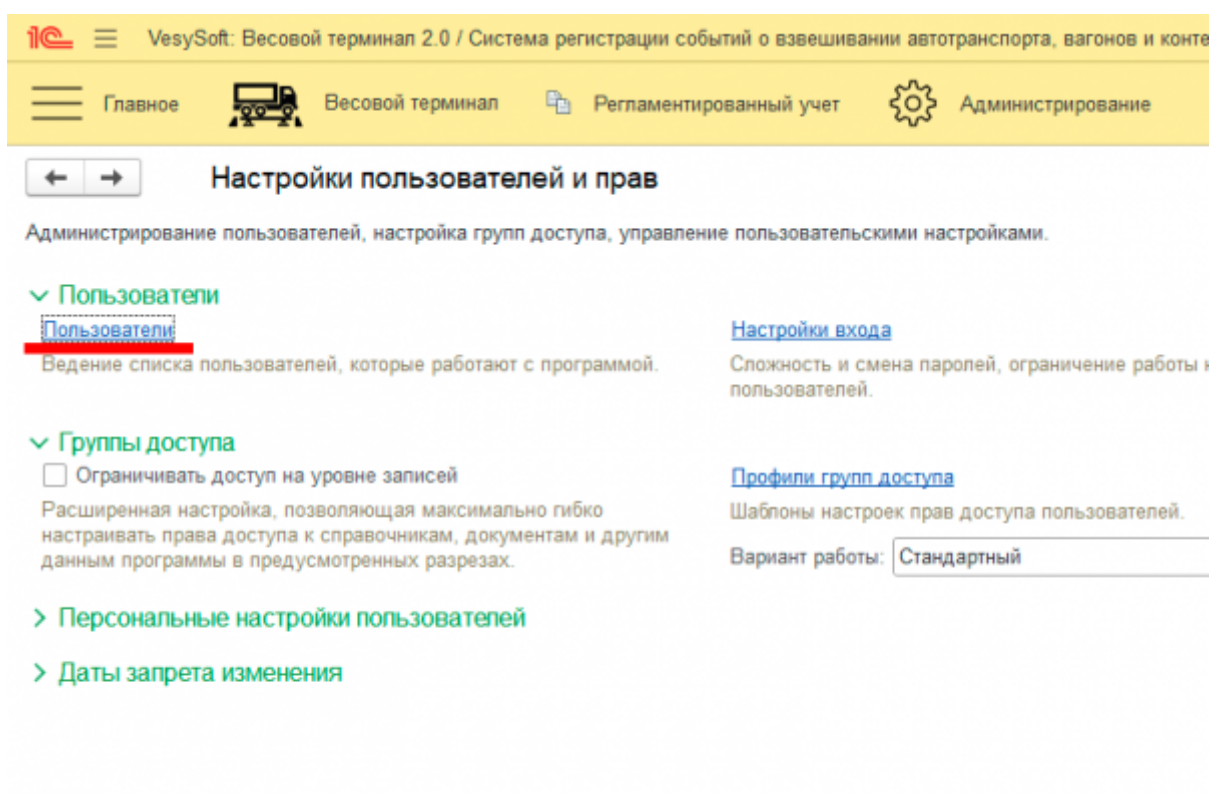

10. Открываем нужного нам пользователя и открываем вкладку «**Настроить состав рабочих столов**»

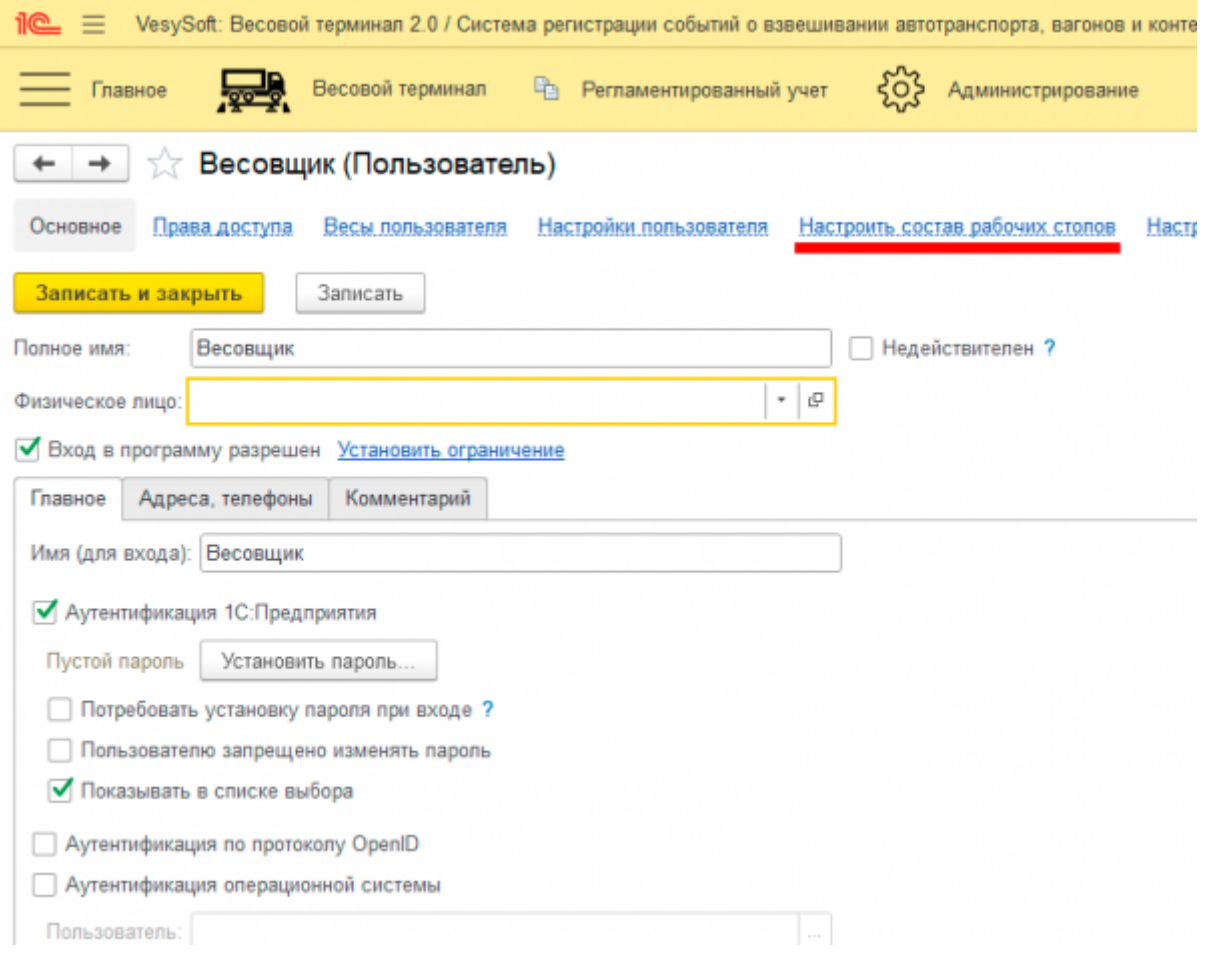

11. Теперь можно изменить существующий или добавить новый рабочий стол для пользователя. Из списка выбираем рабочий стол созданный ранее. После чего записываем и закрываем настройки.

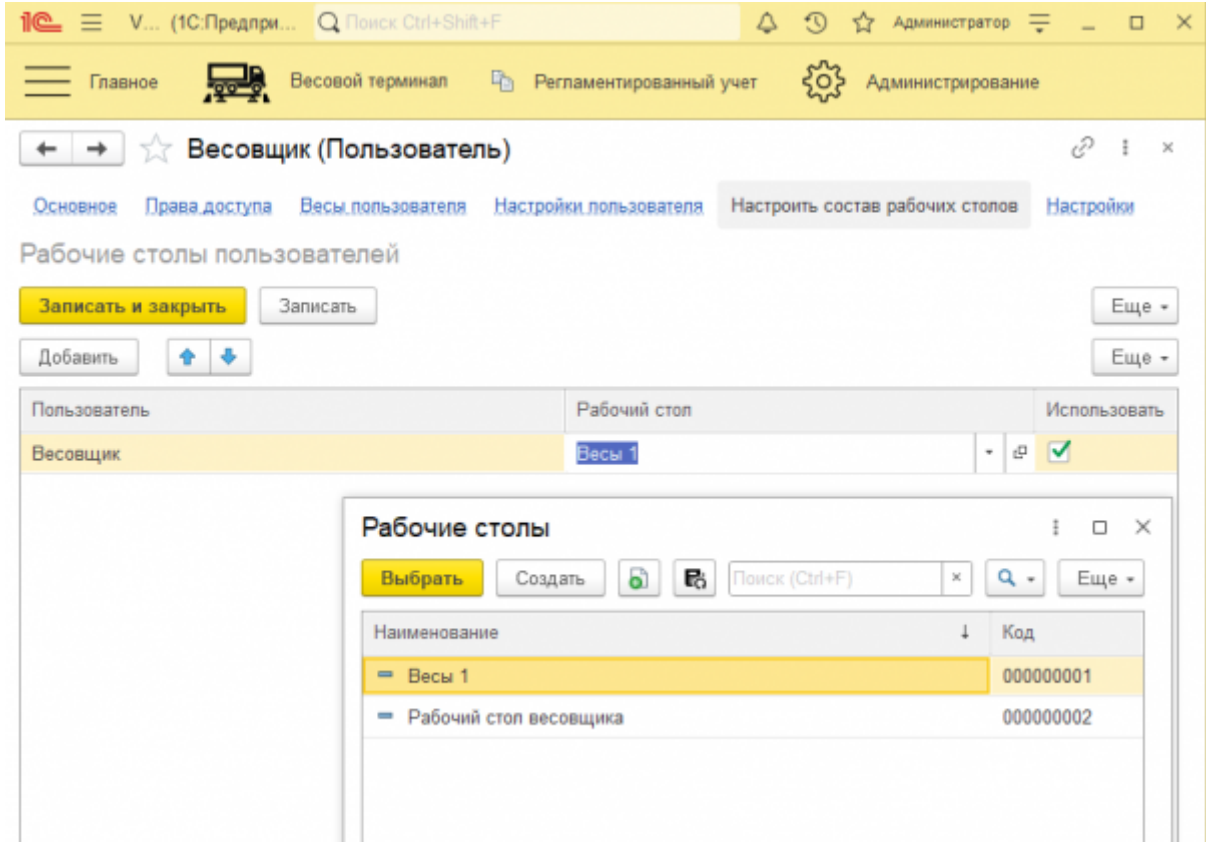

На этом создание/редактирование динамического рабочего стола завершено.

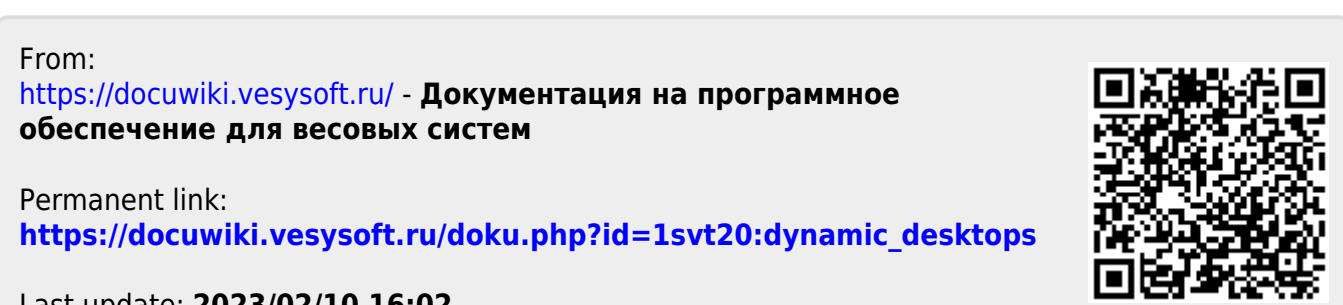

Last update: **2023/02/10 16:02**